# **PANDUAN PENGGUNAAN MODUL LAYANAN SURAT MAHASISWA SISTEM INFORMASI AKADEMIK ITS (Surat Keterangan Mahasiswa Aktif)**

Versi 1.0 Januari 2019

Bantuan dan Informasi : BAPKM E-mail : [baakcare@its.ac.id](mailto:baakcare@its.ac.id) Telp. : 031 5994251-53, ext. : 1012

# **LANGKAH-LANGKAH PENGAJUAN SURAT MAHASISWA**

- 1. Silahkan login ke [https://integra.its.ac.id,](https://integra.its.ac.id/) pilih SIM Akademik
- 2. Selanjutnya pilih menu "**Layanan Surat Mahasiswa**"

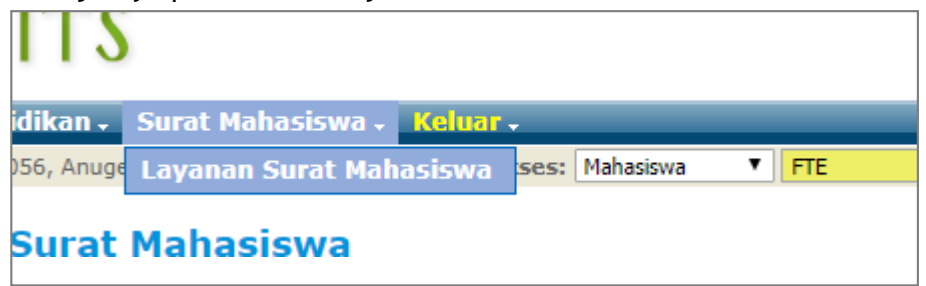

Modul layanan surat mahasiswa

- \*\* Ada empat jenis layanan surat yang dapat diajukan oleh mahasiswa, antara lain :
	- a. Surat keterangan mahasiswa aktif;
	- b. Cuti;
	- c. Mengundurkan diri; dan
	- d. KTM pengganti (khusus mahasiswa angkatan 2015 dan sebelumnya).

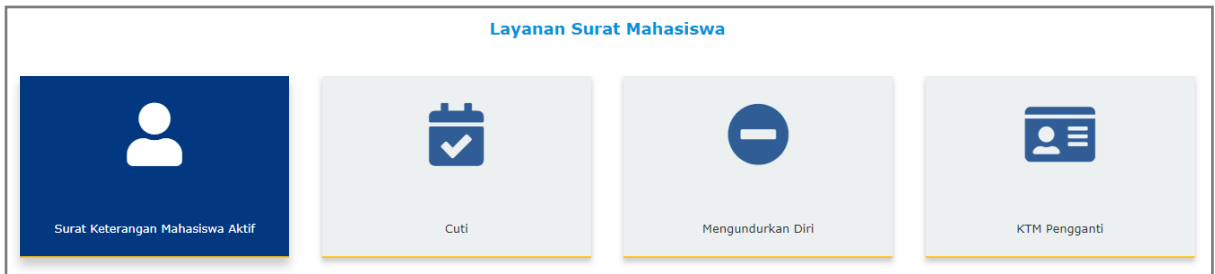

Tampilan menu layanan surat mahasiswa

# **PENGAJUAN SURAT KETERANGAN MAHASISWA AKTIF**

- 1. Silahkan memilih menu "**Surat Keterangan Mahasiswa Aktif**".
- 2. Selanjutnya pilih keperluan surat.
- 3. Pilih bahasa surat dalam bahasa Indonesia atau bahasa Inggris. Setelah itu klik tombol "**Ajukan Surat**".

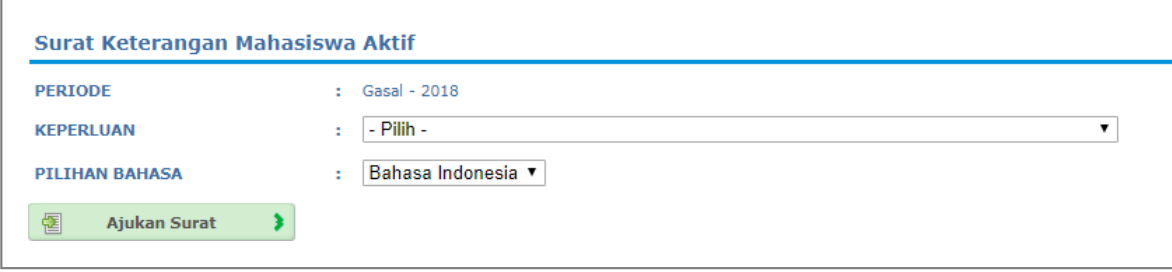

Tampilan modul surat keterangan mahasiswa aktif

4. Setelah klik tombol ajukan surat maka pada bagian bawah laman akan muncul historis status pengajuan surat.

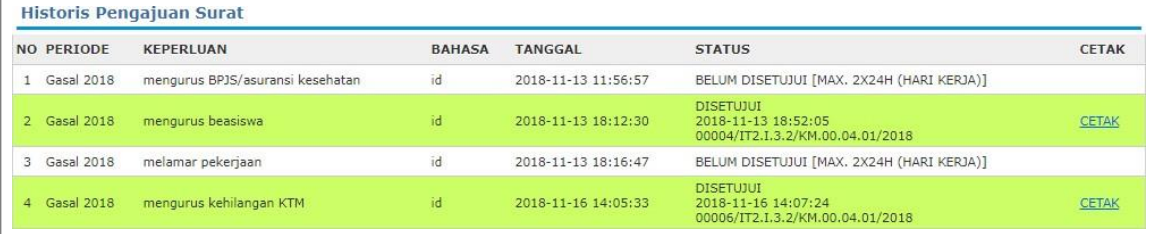

Tampilan historis pengajuan surat keterangan mahasiswa aktif

#### **\*\* Keterangan status untuk surat keterangan mahasiswa aktif :**

#### **a. Belum disetujui**

Pengajuan surat keterangan mahasiswa aktif menunggu proses verifikasi dan pemberian nomor surat oleh petugas BAPKM. Proses ini kurang lebih memerlukan waktu dua hari kerja.

# **b. Disetujui**

Pengajuan surat keterangan mahasiswa aktif disetujui oleh petugas BAPKM. Pemohon/mahasiswa dapat mencetak surat keterangan mahasiswa aktif setelah petugas BAPKM memberi nomor surat dan mengubah status menjadi "**Disetujui**".

| <b>Historis Pengajuan Surat</b> |                                  |               |                     |                                                                             |              |
|---------------------------------|----------------------------------|---------------|---------------------|-----------------------------------------------------------------------------|--------------|
| <b>NO PERIODE</b>               | <b>KEPERLUAN</b>                 | <b>BAHASA</b> | <b>TANGGAL</b>      | <b>STATUS</b>                                                               | <b>CETAK</b> |
| Gasal 2018                      | mengurus BPJS/asuransi kesehatan | id            | 2018-11-13 11:56:57 | BELUM DISETUIUI IMAY 2YO 44 GAME KERIANI                                    |              |
| 2 Gasal 2018                    | mengurus beasiswa                | îd            | 2018-11-13 18:12:30 | <b>DISETUJUI</b><br>2018-11-13 18:52:05<br>00004/IT2.I.3.2/KM.00.04.01/2018 | CETAK        |
| Gasal 2018                      | melamar pekerjaan                | id            | 2018-11-13 18:16:47 | BELUM DISC TO SHE MAKE BY 24 / HART KERMAP                                  |              |
| 4 Gasal 2018                    | mengurus kehilangan KTM          | id            | 2018-11-16 14:05:33 | <b>DISETUIUI</b><br>2018-11-16 14:07:24<br>00006/IT2.I.3.2/KM.00.04.01/2018 | <b>CETAK</b> |

Tampilan status surat keterangan mahasiswa aktif

Apabila tombol "**Cetak**" di-klik, akan muncul tampilan surat keterangan. Pemohon/mahasiswa dapat mencetak surat keterangannya secara mandiri.

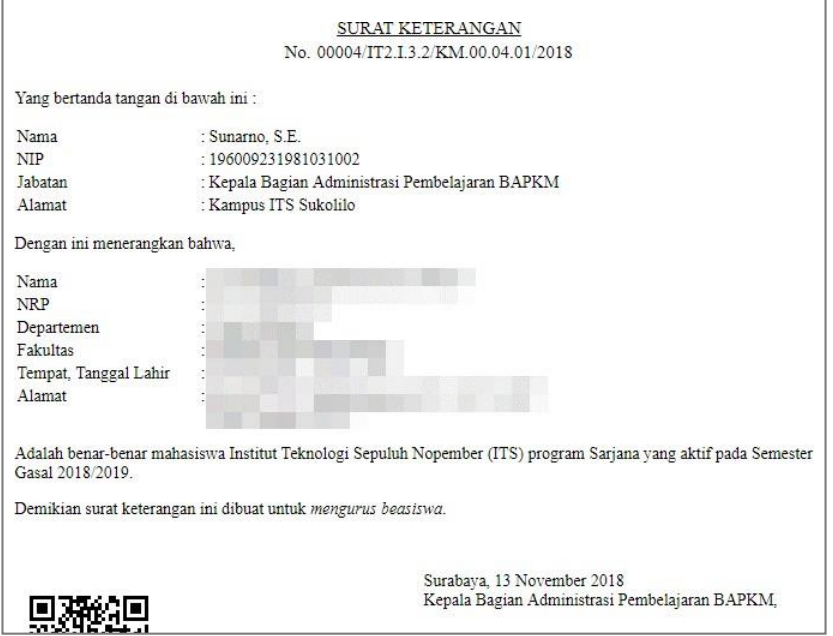

Tampilan surat keterangan mahasiswa aktif

# **c. Ditolak**

Pengajuan surat ditolak oleh BAPKM.

# **Catatan :**

Apabila status pengajuan surat keterangan mahasiswa aktif belum berubah dari status "**Belum disetujui**" menjadi "**Disetujui/Ditolak**" dalam waktu dua hari kerja,pemohon/mahasiswa dapat menghubungi BAPKM.

# **Keterangan :**

Apabila ada saran/pertanyaan terkait layanan BAPKM, silahkan menghubungi BAPKM dengan mengirimkan email ke **[baakcare@its.ac.id](mailto:baakcare@its.ac.id)**.